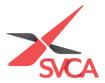

## Personal Particulars Update – SVCA My Glue Account

1. Go to <u>https://www.svca.org.sg/</u>. Click '**Login**' at the top right-hand corner of the Homepage.

| Search Search                | Login    | <u>Register</u> | in 🎐 f     |  |
|------------------------------|----------|-----------------|------------|--|
| HOME WHO WE ARE ~ OUR MEMBER | s ~ Join | OUR EVENTS V    | INSIGHTS ~ |  |

2. A pop-up window will appear. Please enter your email address as your Username and Password to login. If you do not have an existing account, please proceed to <a href="https://svca.glueup.com/register/account">https://svca.glueup.com/register/account</a> to setup one first.

| Log in                                       |                  | × |
|----------------------------------------------|------------------|---|
| Username <sup>*</sup><br>jdoe98376@gmail.com |                  |   |
| Password*                                    |                  |   |
| Log in                                       | Forgot Password? |   |
|                                              |                  |   |

3. Please click on 'My Profile' to be directed to your SVCA My Glue account.

| Q SEARCH |              | L             | ogout My Profile  | in y f O   |
|----------|--------------|---------------|-------------------|------------|
| НОМЕ     | WHO WE ARE 🗸 | OUR MEMBERS ~ | JOIN OUR EVENTS ~ | INSIGHTS ~ |

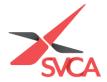

4. You will be directed to the following screen displaying your profile settings.

| ≮ Go to My Glue Home                  |                                                                                                    | 9 |  | HS |
|---------------------------------------|----------------------------------------------------------------------------------------------------|---|--|----|
| My Account                            | Profile Photo                                                                                       |   |  |    |
| My Profile                            | 10100                                                                                               |   |  |    |
| Memberships                           | Please upload a photo that clearly shows your face.                                                 |   |  |    |
| My Connections                        | This will be used in a professional context. Change Profile Photo Remove Photo                      |   |  |    |
| My Accreditation                      |                                                                                                    |   |  |    |
| Account Linking                       |                                                                                                    |   |  |    |
| <ul> <li>Quests and Badges</li> </ul> | Contact Information                                                                                 |   |  |    |
| My Settings                           |                                                                                                    |   |  |    |
| General Settings                      | Connect LinkedIn<br>Connect with your LinkedIn account and easily update all necessary Information. |   |  |    |
| Privacy                               | Update with Linkedin                                                                                |   |  |    |
| Billing Information                   |                                                                                                    |   |  |    |
| Notification Settings                 | harish_sa@svca.org.sg Primary                                                                       |   |  |    |
| Email Addresses                       | <ul> <li>Add Emuil Address</li> </ul>                                                               |   |  |    |

5. Please take 2-3 minutes to **update your particulars** with your LinkedIn account, Full Company Name, and Title/Position, in order to maximise your membership experience with SVCA. Click 'Save' thereafter.

| Occu   | Jpation                                                                                              |      |
|--------|----------------------------------------------------------------------------------------------------|------|
|        |                                                                                                    |      |
|        | Title/Position *<br>IT & Digital Development Intern                                                  |      |
|        | Company Name *                                                                                       |      |
|        | Security & Investigations                                                                            | •    |
|        | Select function                                                                                      | •    |
|        | Select role                                                                                          | •    |
| Link   | ed Social Accounts                                                                                   |      |
| You ca | an link your LinkedIn, Google, Apple or Twitter to easier update your information and login quicker. |      |
| (      | LinkedIn                                                                                             | LINK |
|        |                                                                                                    |      |